PROJEKT PROWADZI: NEWSLET

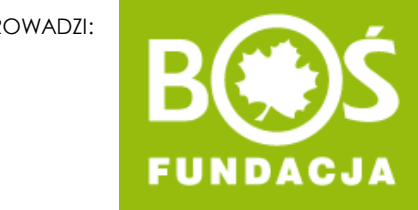

# Idrowo jem, więcej wiem!

## Jak zarejestrować zespół konkursowy? INSTRUKCJA W 5 KROKACH

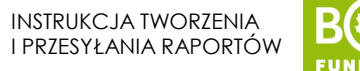

## WAŻNE!

Rejestracji powinna dokonać osoba, które będzie opiekunem zespołu i będzie wraz z nim realizować zadania.

Do projektu zgłaszają się poszczególne klasy, grupy, a nie cała szkoła czy przedszkole. Z jednej placówki można zgłosić wiele zespołów konkursowych.

Przed rejestracją należy zapoznać się z [REGULAMINEM](https://zdrowojem.fundacjabos.pl/regulamin/) projektu.

Zdrowo jem, więcej wiem!

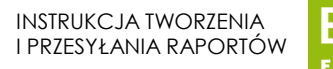

## SPIS TREŚCI

- [Krok 1. Otwarcie formularza rejestracyjnego.](#page-3-0)
- [Krok 2. Uzupełnienie danych zespołu konkursowego i placówki.](#page-5-0)
- [Krok 3. Uzupełnienie danych opiekuna.](#page-9-0)
- [Krok 4. Sprawdzenie poprawności danych.](#page-11-0)
- [Krok 5. Rejestracja zespołu.](#page-12-0)

#### <span id="page-3-0"></span>**Krok 1.** Wejdź na stronę [zdrowojem.fundacjabos.pl](https://zdrowojem.fundacjabos.pl/) i kliknij w przycisk **ZAREJESTRUJ ZESPÓŁ**.

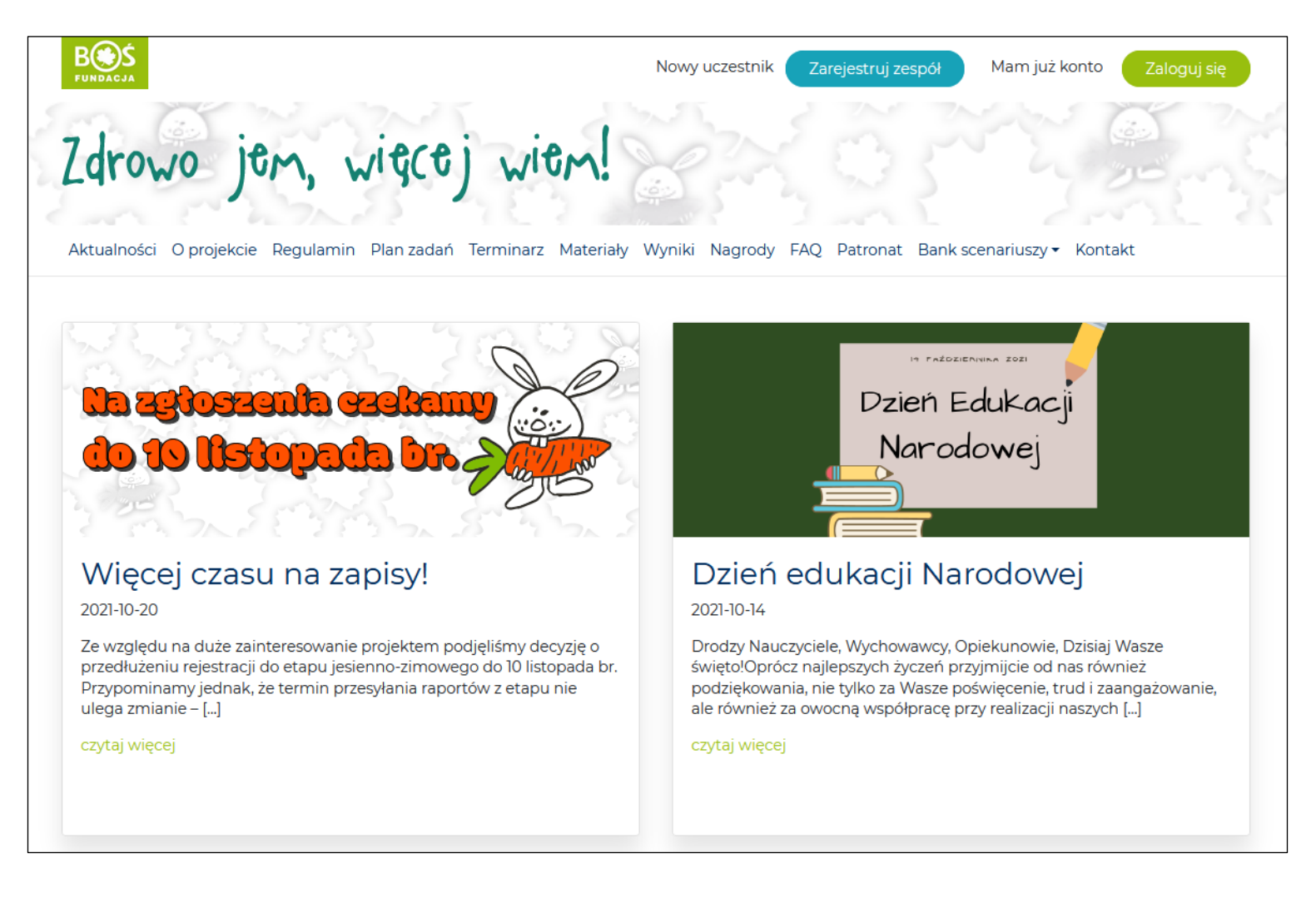

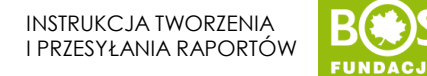

#### **Krok 1a.** Wyświetli się formularz rejestracyjny. Przed wypełnieniem przeczytaj uważnie [regulamin projektu](https://zdrowojem.fundacjabos.pl/regulamin/).

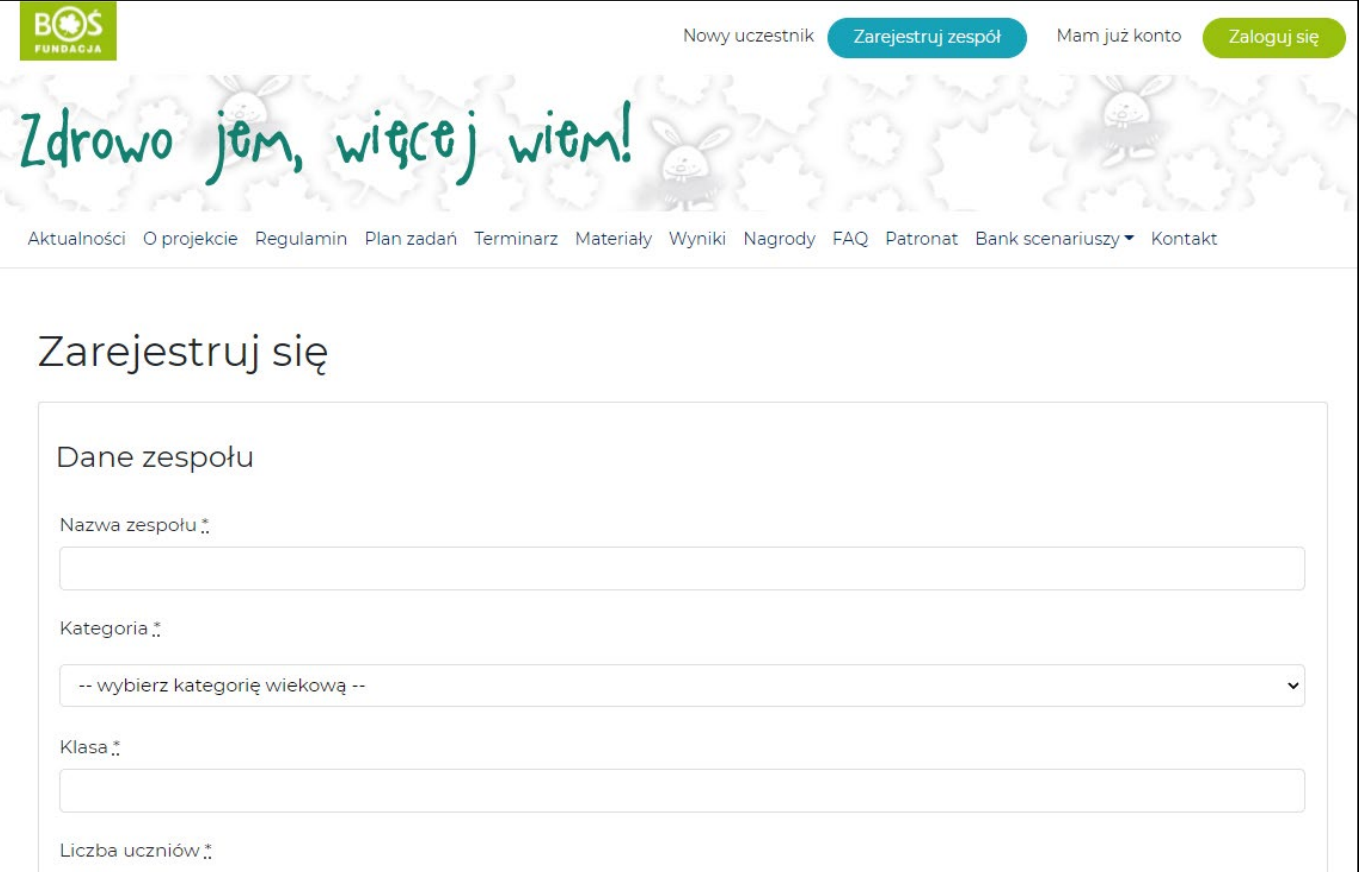

<span id="page-5-0"></span>**Krok 2.** Wypełnij wszystkie pola dotyczące zespołu konkursowego\* i placówki.

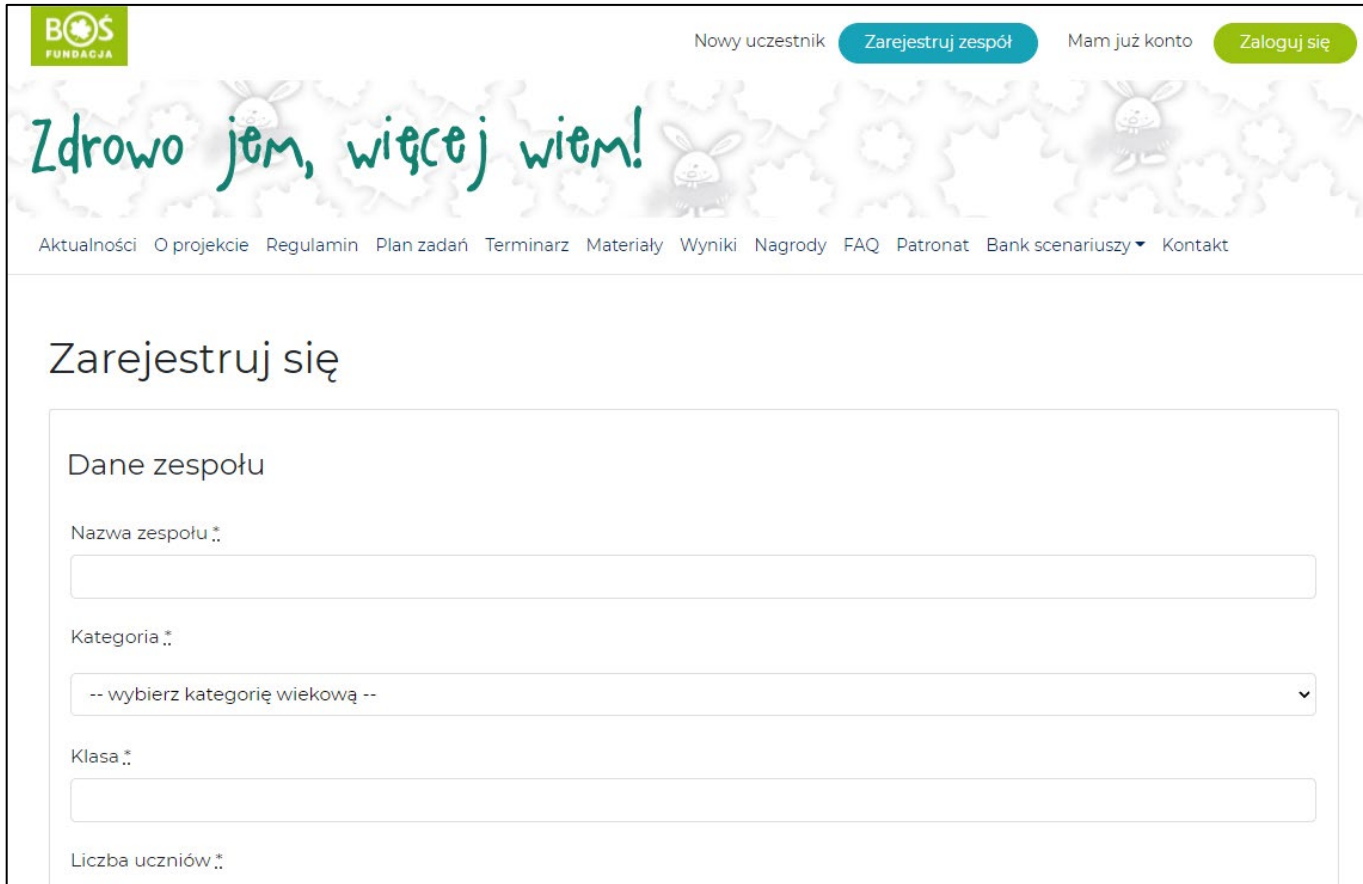

*\*Zespół konkursowy to grupa dzieci np. klasa, grupa zerówkowa wraz z nauczycielem.* 

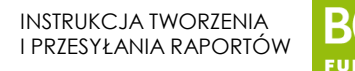

## WAŻNE!

- Nie używaj drukowanych liter. Upewnij się, że wpisane dane są prawidłowe i nie ma w nich żadnych literówek.
- Wpisz pełną nazwę placówki bez używania skrótów.
- Kod pocztowy wpisz bez spacji, liczby oddziel myślnikiem: 01-016.
- W polu ADRES nie wpisuj ponownie nazwy placówki.
- Numer telefonu placówki wpisz według wzoru: XX XXX XX XX
- Upewnij się, że podany adres e-mail placówki jest prawidłowy.

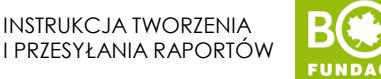

## UWAGA!

#### Szczególną uwagę zwróć na wybór kategorii.

Po zarejestrowaniu zespołu nie będzie można jej zmienić.

Jeśli wybierzesz błędnie konieczna będzie ponowna rejestracja zespołu oraz poproszenie koordynatora o usunięcie błędnego zespołu.

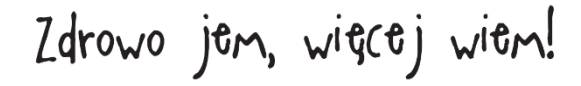

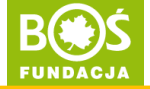

**Przy wyborze nazwy zespołu** pamiętaj, że może ona mieć maksymalnie długość 25 znaków (ze spacjami). Nazwa powinna być oryginalna, ale też łatwa do zapamiętania np. *Rumiane jabłuszka* lub *Zdrowe pierwszaki*.

Jeśli zdarzy się, że wybrana nazwa została już wcześniej przez kogoś wykorzystana, przy próbie przesłania formularza pojawi się okienko z informacją. Należy wtedy wpisać nową nazwę.

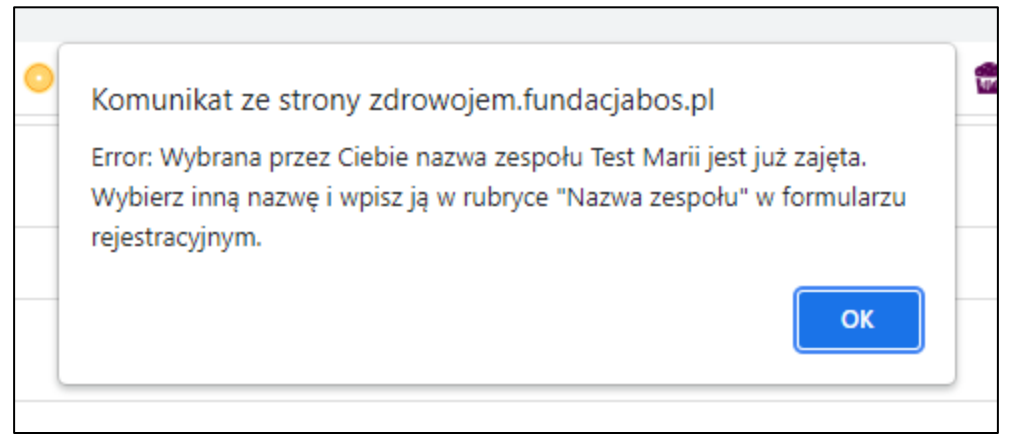

<span id="page-9-0"></span>Zdrowo jen, więcej wien!

#### **Krok 3.** Uzupełnij swoje dane.

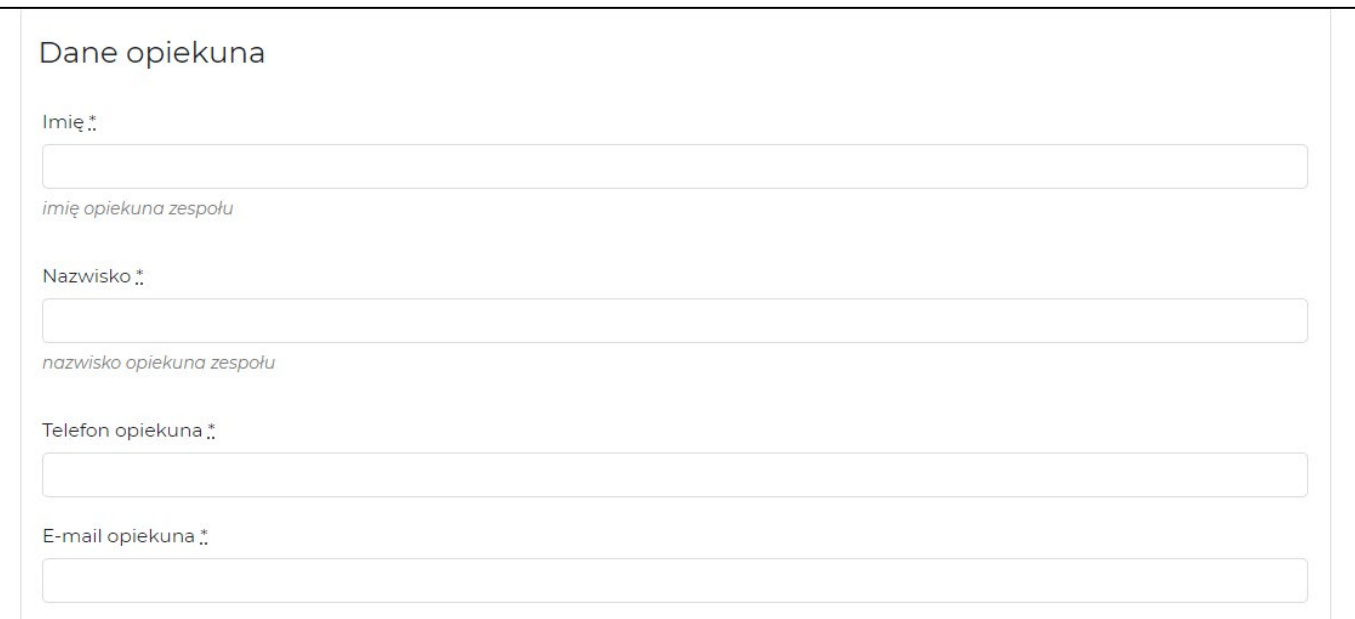

Upewnij się, że adres e-mail i numer telefonu są prawidłowo wpisane. Na adres e-mail przyjdzie potwierdzenie rejestracji oraz hasło. Będzie on również potrzebny do logowania na stronie projektu.

**UWAGA!** Jeśli zespół ma dwóch opiekunów, drugiego opiekuna zgłoś mailowo. W formularzu podaj tylko jednego opiekuna.

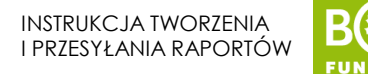

Krok 3a. Pamiętaj o zapoznaniu się z [Klauzulą informacyjną dotyczą Polityki Ochrony Danych](https://zdrowojem.fundacjabos.pl/klauzula-informacyjna/) [Osobowych](https://zdrowojem.fundacjabos.pl/klauzula-informacyjna/).

Klauzula jest również dostępna w Regulaminie jako załącznik nr 1.

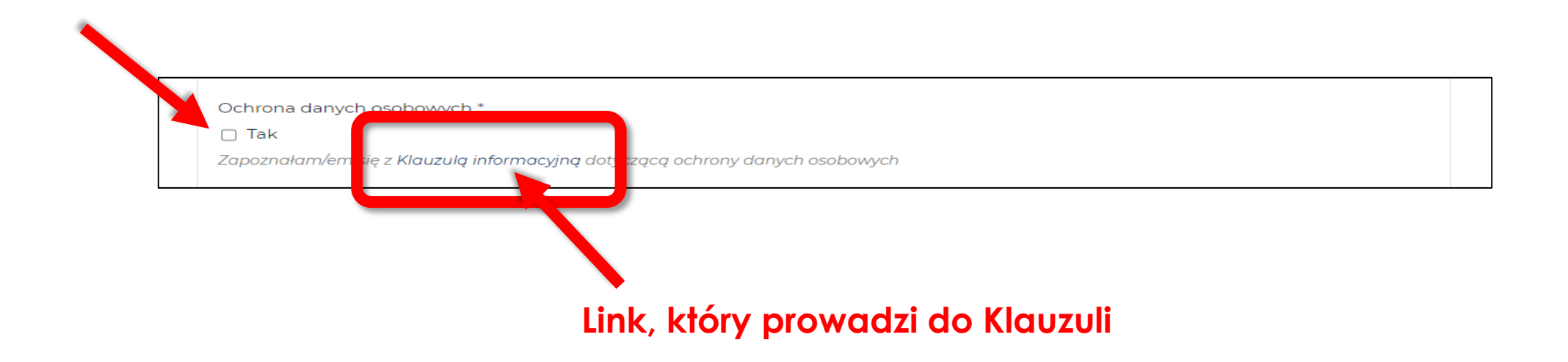

Dodatkowo możesz wyrazić zgodę na otrzymywanie informacji o projektach Fundacji.

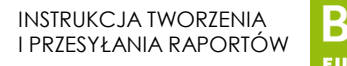

<span id="page-11-0"></span>**Krok 4.** Przeczytaj jeszcze raz wszystkie dane i popraw ewentualne błędy.

### UWAGA! Szczególną uwagę zwróć na kategorię zespołu oraz dane kontaktowe opiekuna (e-mail i telefon).

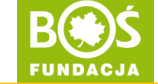

#### <span id="page-12-0"></span>**Krok 5.** Kliknij w przycisk **ZAREJESTRUJ SIĘ** znajdujący się pod formularzem.

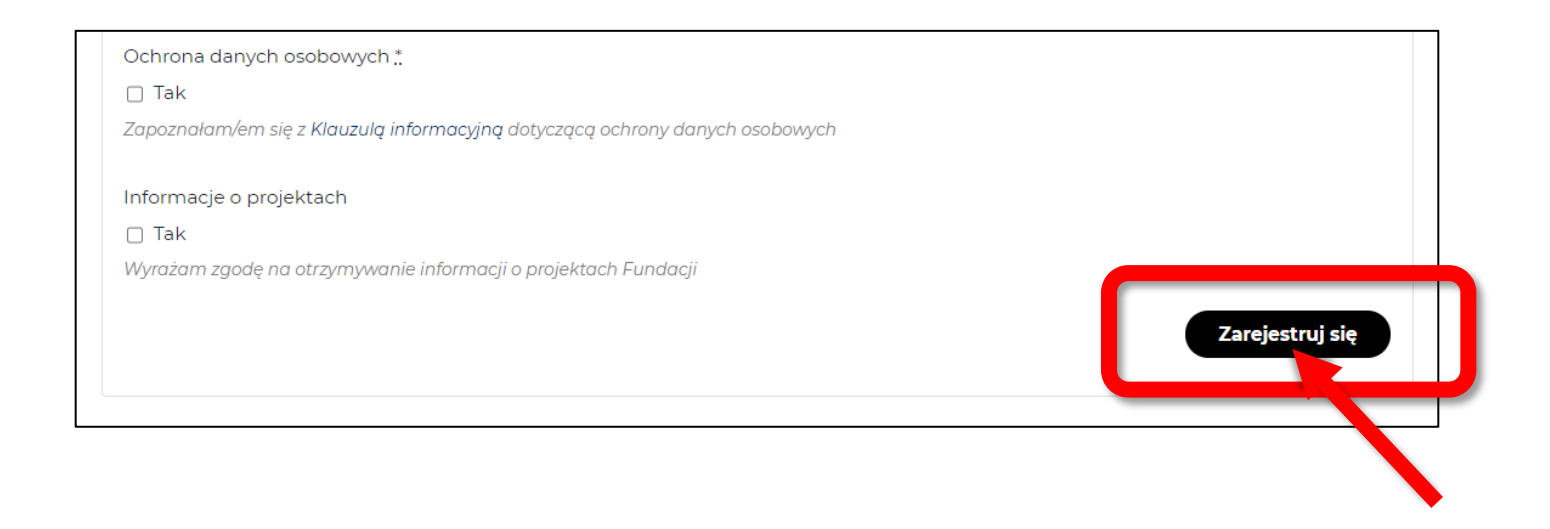

**Jeśli formularz jest wypełniony poprawnie**, wyświetli się komunikat potwierdzający rejestrację, a na e-mail przyjdzie wiadomość powitalna z hasłem.

**Jeśli formularz jest niekompletny lub wystąpiły w nim błędy** (patrz: kolejne strony), należy go poprawić i ponownie przesłać.

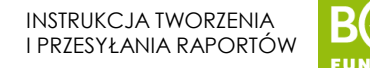

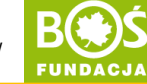

## Uwaga!

Jeśli masz ustawione w przeglądarce blokowanie wyskakujących, możesz nie dostać informacji o błędach, a formularz nie będzie chciał się przesłać.

W takim przypadku odblokuj wyskakujące okienka w przeglądarce dla strony zdrowojem.fundacjabos.pl.

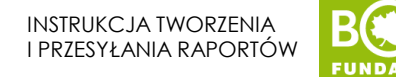

Jeśli, **któreś z obowiązkowych pól (oznaczone \*) zostało nieuzupełnione**, system poprosi o uzupełnienie, a pod danym polem pojawi się odpowiedni komunikat.

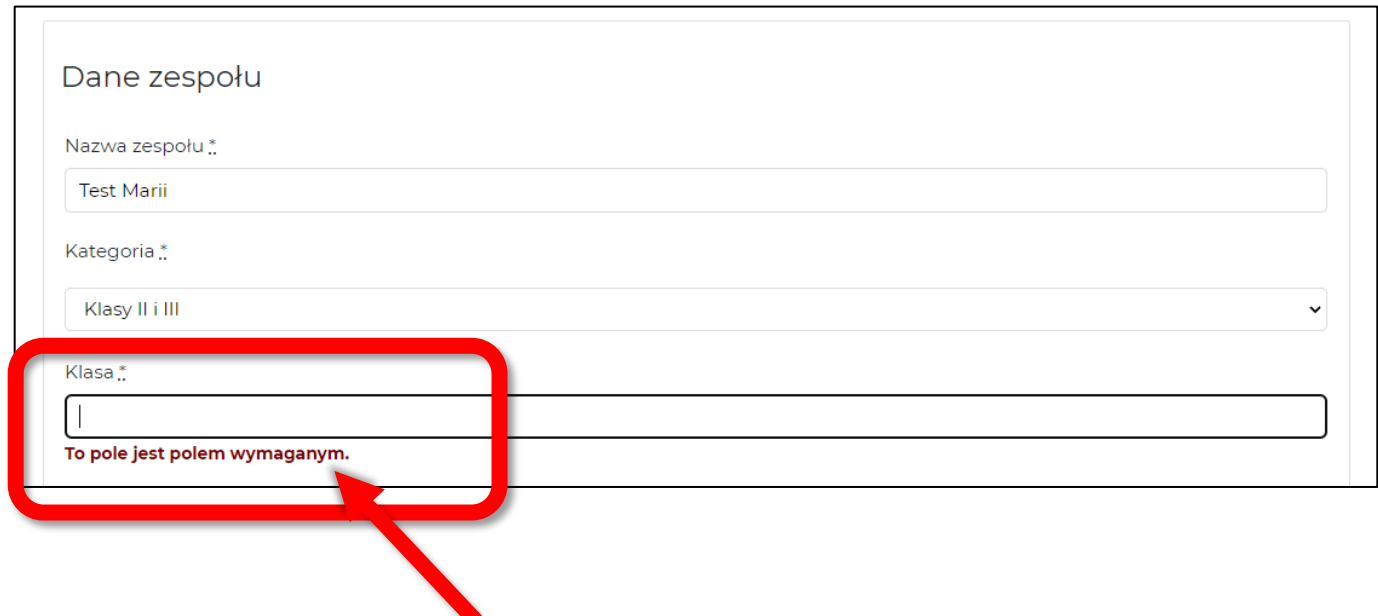

**Jeśli, któreś pole jest wypełnione błędnie**, wyświetli się okienko z komunikatem informującym o błędzie. Należy go poprawić i ponownie kliknąć w przycisk **ZAREJESTRUJ SIĘ**.

#### **Komunikat po prawidłowej rejestracji zespołu.**

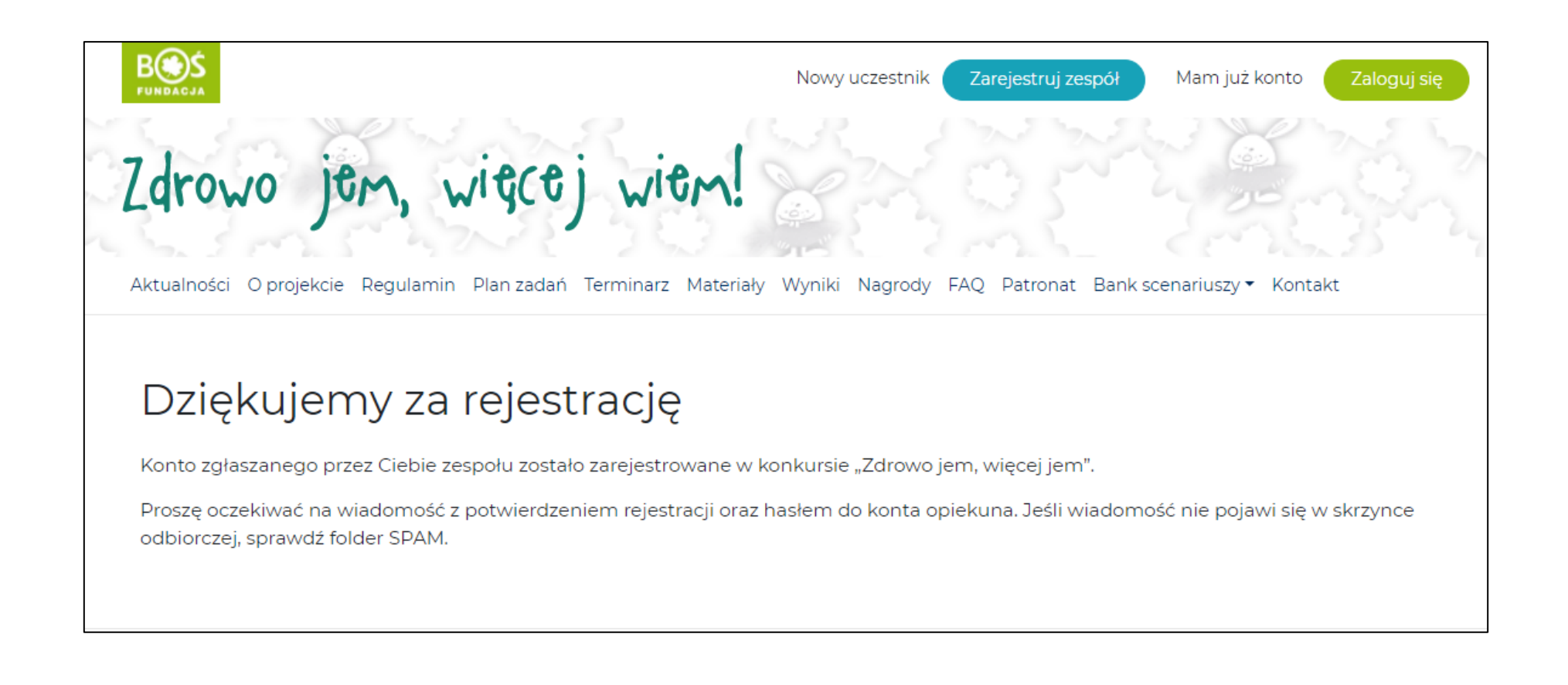

#### **Wiadomość potwierdzająca rejestrację, w której znajduje się hasło.**

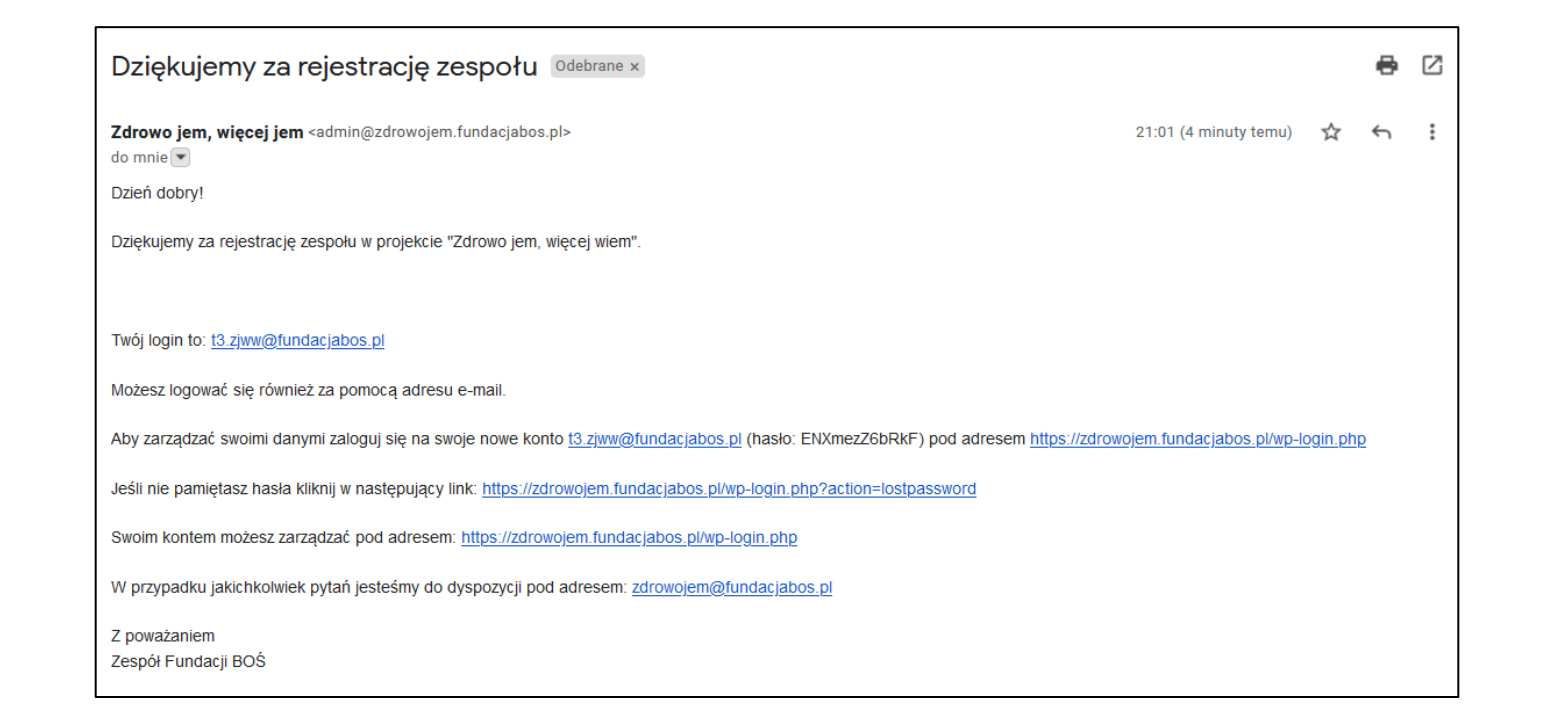

**Jeśli, wiadomości powitalnej nie ma w skrzynce odbiorczej**, sprawdź folder SPAM – czasem

tego typu wiadomości tam trafiają.

Jeśli również tam nie ma wiadomości spróbuj odzyskać hasło (patrz: następna strona).

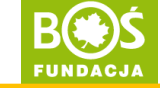

**Jeśli, wiadomości powitalnej nie ma w skrzynce odbiorczej**, sprawdź folder SPAM (czasem tego typu wiadomości tam trafiają).

#### **Jeśli również tam nie ma wiadomości**, spróbuj odzyskać hasło:

- 1. Kliknij na stronie w przycisk "Zaloguj się"
- 2. Kliknij w "Odzyskiwanie hasła" (patrz: grafika z lewej strony).
- 3. Podaj adres e-mail z rejestracji
- 4. Sprawdź skrzynkę odbiorczą i folder SPAM.
- 5. Kliknij w link z wiadomości i ustaw nowe hasło możesz je automatycznie wygenerować lub wpisać własne (patrz: grafika z prawej strony). Następnie zapisz je.

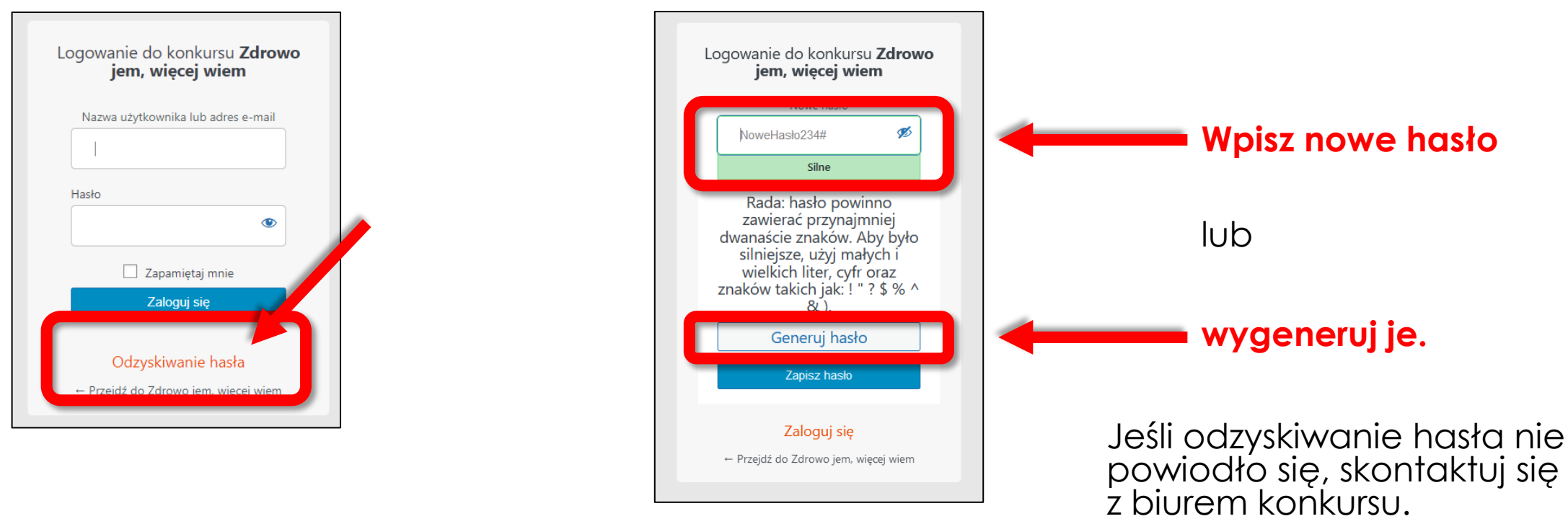

Jeśli zauważysz drobne błędy (np. literówkę w nazwie szkoły, zły kod pocztowy) w swojej rejestracji możesz je poprawić po zalogowaniu w zakładce **TWÓJ ZESPÓŁ**.

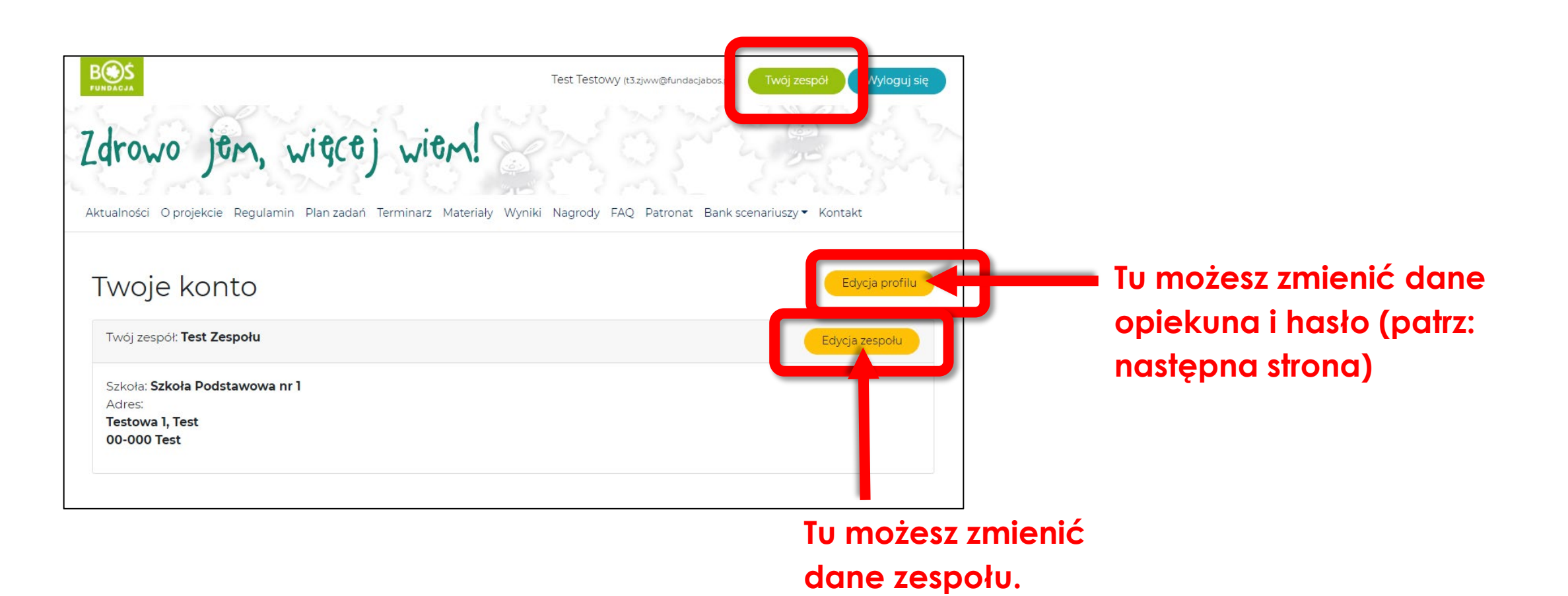

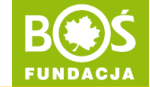

#### Jeśli przejdziesz do **EDYCJI PROFILU** wyświetli się taki widok:

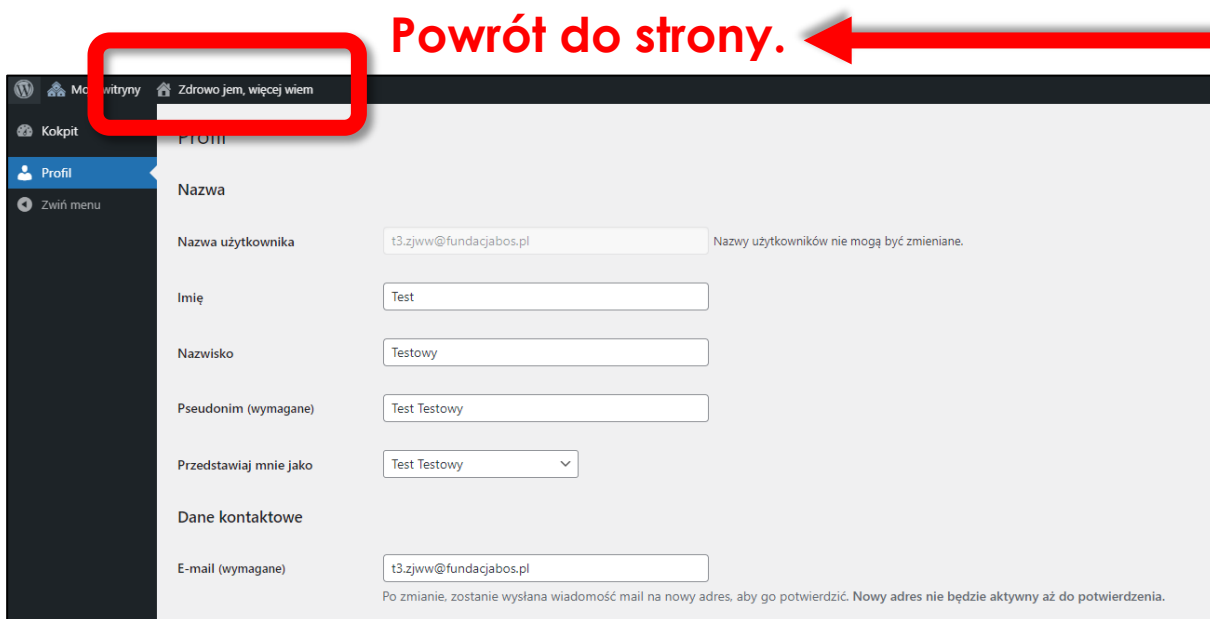

**W każdej chwili może wrócić do widoku strony klikając w napis "Zdrowo jem, więcej wiem" na górze strony.**

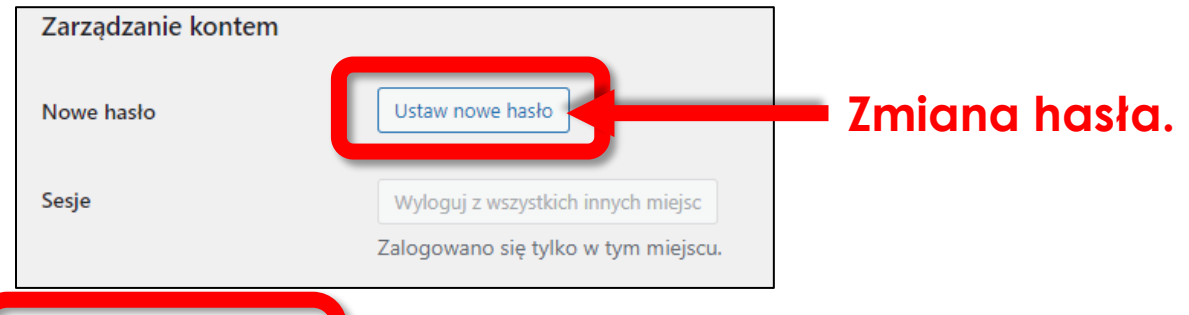

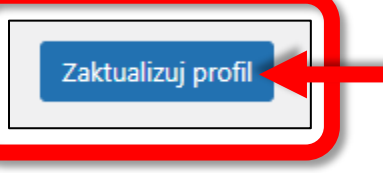

**Jeśli wprowadzisz jakiekolwiek zmiany, potwierdź je klikając ZAKTUALIZUJ PROFIL.**

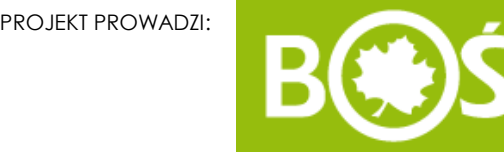

## DZIĘKUJEMY ZA REJESTRACJĘ!

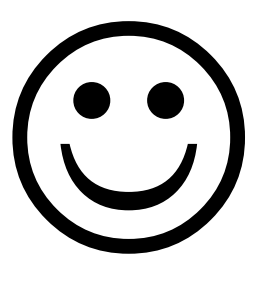